# Réunion Teams : Fonctionnalité et enregistrement

# I. Fonctionnalité d'une réunion Teams

Vous avez rejoint la réunion, voici les fonctionnalités disponibles.

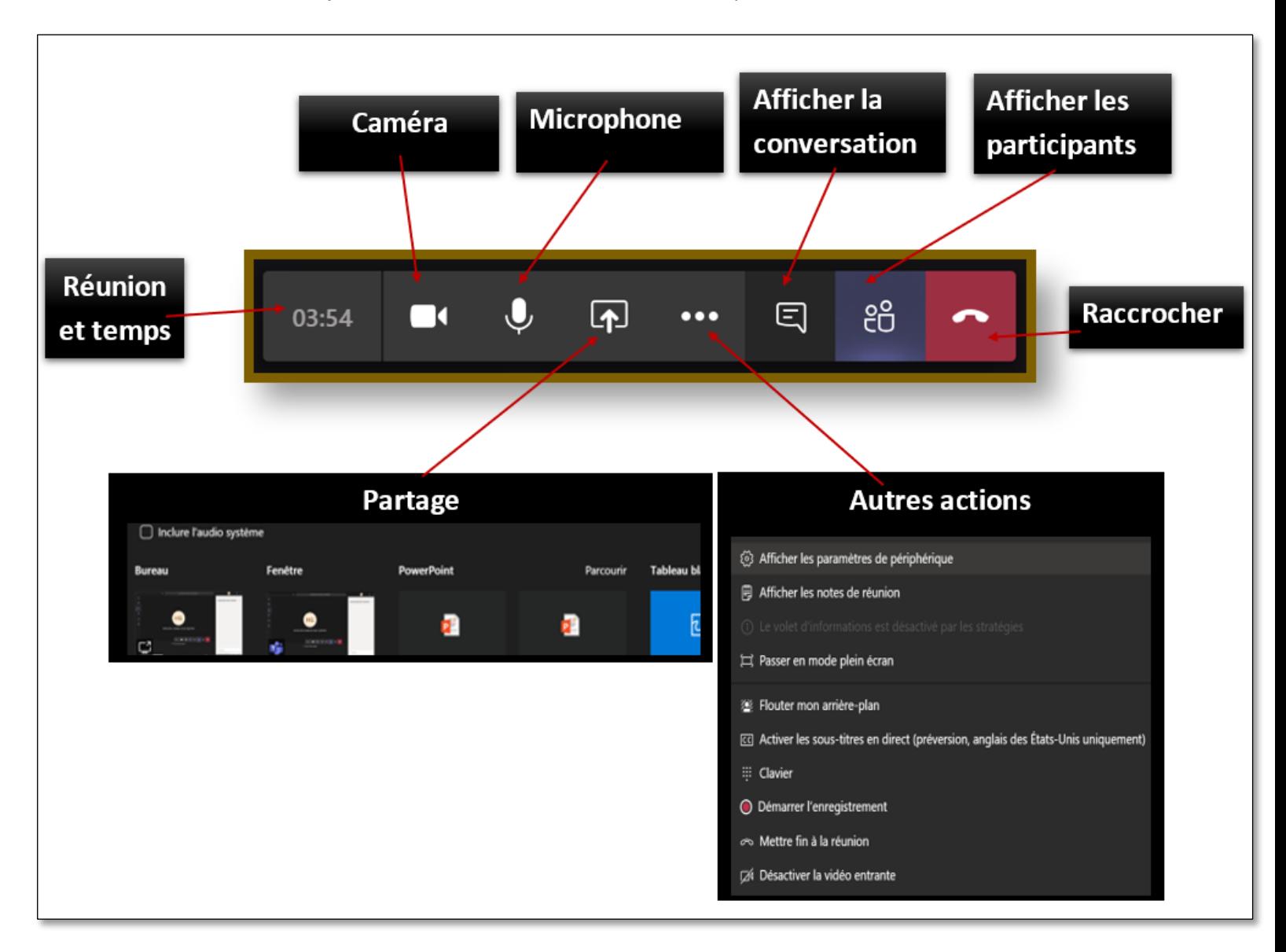

# **Caméra**

Activer ou désactiver la vidéo.

### **Microphone**

Activer ou désactiver le son.

# **Afficher la conversation**

Afficher ou masquer cette zone.

Vous pouvez insérer des commentaires, ajouter des réactions, joindre un fichier... Si votre réunion est en mode enregistrement, cette section va être dans l'enregistrement.

# **Afficher les participants**

Dans cette zone, on distingue différentes sections qui varient dépendamment du mode de réunion et du type de participants invités:

- **Inviter quelqu'un** : pendant la réunion vous pouvez inviter un autre participant en rentrant le nom de l'invité et le sélectionner dans la liste, par la suite cliquer sur les trois points devant le nom et l'inviter à participer en cliquant sur **Demander de rejoindre**.
- **Salle d'attente** : L'invité externe qui ne fait pas partie de l'Université de Moncton et qui ne possède pas de compte Office365 ne peut pas accéder directement à la réunion, il reste en attente dans la salle d'attente de la réunion pour qu'il soit admis dans la réunion par un participant interne.
- **Participants actuels à la réunion :** Les participants qui ont rejoint la réunion.
- **Suggestions :** Les participants que vous pouvez inviter.
- **Autres invités** : Les participants internes invités qui n'ont pas rejoint la réunion.

#### **Partage**

Vous pouvez activer ou arrêter le partage. Voici les options du partage :

- **Bureau** : Si vous avez puisqu'un écran, vous ne pouvez partager qu'un écran à la fois.
- **Fenêtre** : Partager une fenêtre ouverte (Fichier, logiciel, navigateur...).
- **PowerPoint** : Si votre présentation PowerPoint n'apparait pas, utiliser l'option de partage Parcourir.

Diapositive 12 sur 42 > Ø Arrêter la présentation

- **Parcourir** : Si le fichier que vous voulez partager n'apparait pas ou vous voulez chercher un autre fichier cliquer sur **Parcourir**, vous avez les choix suivants :
	- o Parcourir les canaux et les équipes dans Teams.
	- o Accéder à vos documents de OneDrive.
	- o Charger le fichier à partir de votre ordinateur.

**Tableau blanc** : À utiliser pour faire des explications, plus utile pour les utilisateurs des écrans tactiles.

#### **Autres actions**

- **Afficher les paramètres du périphérique** : vous pouvez sélectionner et ajuster les périphériques à utiliser lors de la réunion.
- **Afficher les notes de la réunion** : dans cette zone, vous pouvez rentrer les notes de la réunion. À la fin de la réunion, l'ensemble des notes sera enregistré et placé dans les publications du canal de la réunion.
- **Passer en mode plein écran** : avoir l'interface principale en plein écran.
- **Flouter mon arrière-plan :** si la caméra n'est pas démarrée, vous avez l'option de Démarrer la vidéo avec un effet de flou d'arrière-plan.
- **Clavier** : Cette option n'est pas utilisable maintenant.
- **Désactiver la vidéo entrante** : ceci vous permet de suivre la réunion sans voir les vidéos des autres participants.
- **Démarrer l'enregistrement** : Commencer l'enregistrement de la réunion, une fois la période d'enregistrement a pris fin, cliquer sur **Arrêter l'enregistrement**.
- **Mettre fin à la réunion** : ceci termine la réunion et tous les participants seront déconnectés.
- **Raccrocher** : le participant quitte la réunion, la réunion continue.

# II. Enregistrement d'une réunion Teams

# 1. Enregistrement de la réunion

Avant de commencer un enregistrement entier ou partiel de la réunion, commencer par aviser les participants que vous allez démarrer l'enregistrement.

#### **Démarrer l'enregistrement** : **Autres actions** « … » **Démarrer l'enregistrement**

Un bandeau bleu apparait en haut des écrans de tous les participants que la réunion est en mode enregistrement.

Cliquer sur **Ignorer**, l'enregistrement continu.

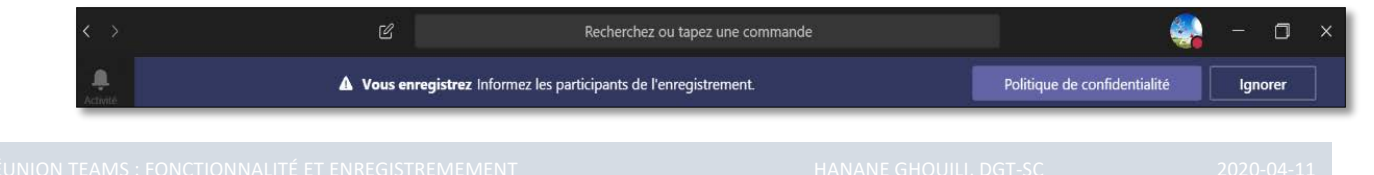

 **Mettre fin à l'enregistrement** : Autres actions → Arrêter l'enregistrement → Confirmer l'arrêt de l'enregistrement → **Cliquer sur Mettre fin à la réunion**

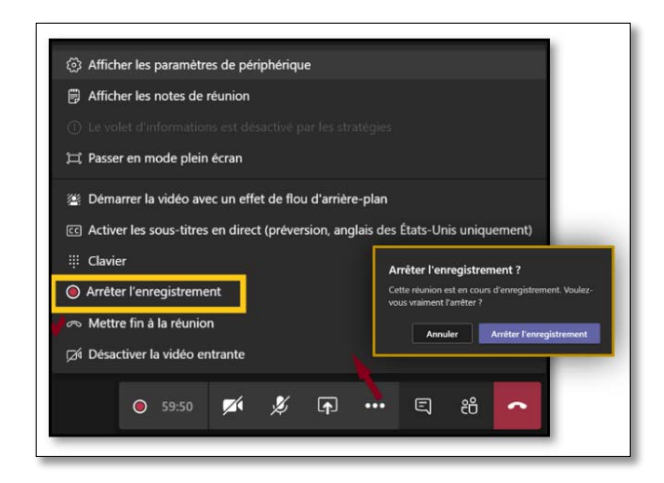

Le bandeau bleu apparait en haut de l'écran pour indiquer que l'enregistrement est en cours de sauvegarde dans *Microsoft Stream*.

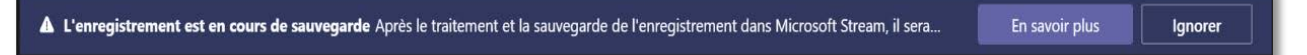

L'information est affichée aussi dans le canal ou vous avez démarré la réunion.

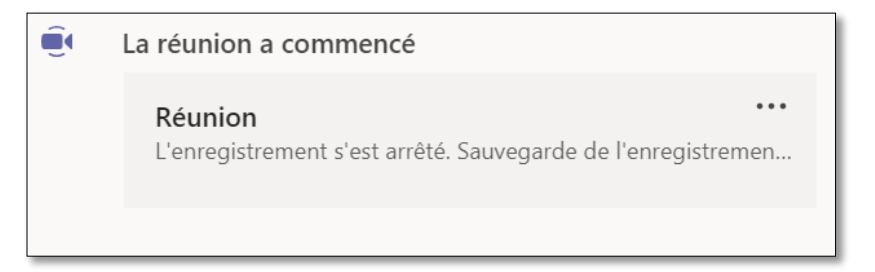

Si la réunion n'est pas terminée, vous pouvez continuer sans enregistrement.

#### **Terminer la réunion :**

Cliquer sur **Autres actions** et sélectionner **Mettre fin à la réunion**.

# 2. Accès à l'enregistrement

Le temps de traitement de la vidéo va dépendre de la longueur de l'enregistrement effectué.

Lorsque le traitement de votre vidéo est terminé :

La vidéo va apparaitre dans le canal dans lequel vous avez démarré la réunion.

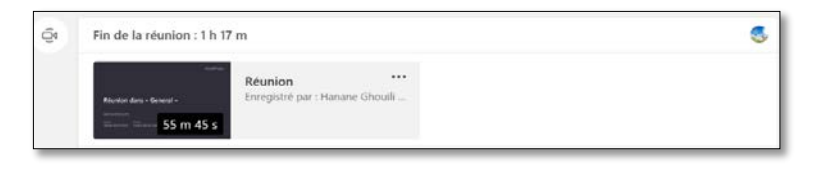

- Vous recevez un courriel de *Microsoft Stream* vous indiquant que votre enregistrement est prêt.
	- o Cliquer sur la vidéo, ceci va vous ouvrir une page web de l'application *Stream*, rentrer vos informations d'authentification (MonCompte@umoncton.ca et votre mot de passe).

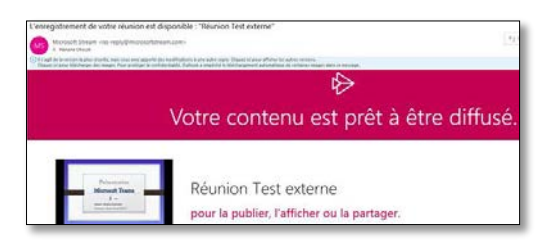

o Dans *Stream*, vous pouvez effectuer différentes actions sur la vidéo : Partage, suppression, publication, téléchargement...

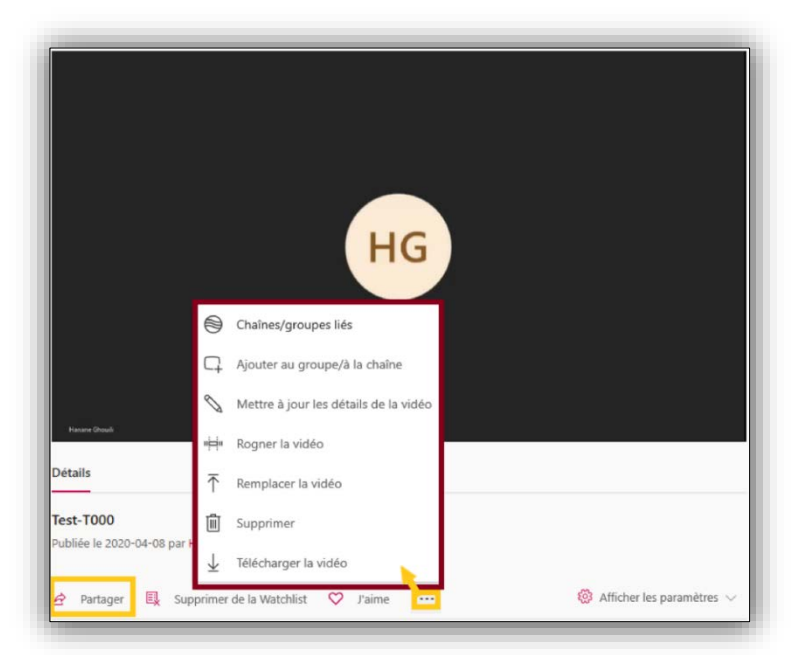